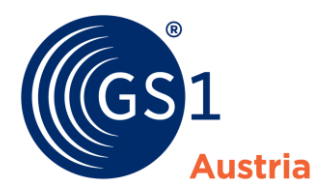

## **Wegweiser zum Start mit dem RIAG Portal**

Willkommen! Sie sind Nutzer des RIAG Artikelstammdatenportals und erhalten hiermit einen Wegweiser, in dem Sie alle relevanten Informationen zum Umgang mit dem System finden.

## **Was ist das RIAG Artikelstammdaten Portal eigentlich?**

Das RIAG Portal ist ein Stammdatenservice von GS1 Austria und verteilt Ihre Produkt-Stammdaten einfach und effizient an den jeweiligen Händler.

Das RIAG Portal deckt alle relevanten Informationsinhalte ab, damit ein Händler Ihr Produkt listen kann. Folgende Informationen werden im RIAG Portal angegeben:

- Alle rechtlichen Angaben, die auf dem Etikett Ihres Produktes zu finden sind (Zutaten, Inhaltsstoffe, …),
- Produktabbildungen und Marketingbotschaften sowie
- B2B-Daten (Abmessungen, Gewichte, Paletten-Angaben, Transport- und Lagerungsbedingungen, …).

Um eine reibungslose Listung Ihrer Artikel bei REWE Österreich sicherzustellen, müssen sämtliche Produkt-Stammdaten zeitgerecht und vollständig im RIAG Artikelstammdaten Portal eingestellt werden.

#### **Hilfe! Ich soll Stammdaten für REWE Österreich einstellen – und wie geht es jetzt weiter?**

1. Prüfen Sie in einem ersten Schritt, ob Sie Zugangsdaten zum System besitzen:

RIAG Portal: [https://rewe-portal.gs1sync.at](https://rewe-portal.gs1sync.at/)

→ Wenn die Zugangsdaten fehlen, dann schreiben Sie an Herrn Andreas Jedinger unter [Jedinger@gs1.at.](mailto:Jedinger@gs1.at)

Qualitätsüberprüfung im Auftrag von REWE Österreich: (Bereitstellung der Etiketten für die Qualitätssicherung) Hinweis: Alle eingestellten Artikel müssen einen Qualitätsprozess durchlaufen – dazu benötigen wir die Etiketten Ihrer Artikel. Vorher können die Daten nicht an REWE Österreich publiziert werden!

2. Und jetzt? Infos, Infos!

Wenn Sie bereits eine Einschulung erhalten haben, dann können Sie sofort loslegen. Einen kleinen Quick-Guide mit Hinweisen für die Dateneinstellung finden Sie auf den Seiten 2-3.

Ansonsten gibt es folgende Möglichkeiten zur weiteren Informationsfindung:

- Kontaktaufnahme und Anfrage eines Schulungstermins für das METRO Portal. Hierzu wenden Sie sich an Herrn Andreas Jedinger unter [jedinger@gs1.at.](mailto:jedinger@gs1.at)
- Sie können sich auch die [Webvideos](https://gs1.us12.list-manage.com/track/click?u=7501b99a652121adbdd0b3089&id=31b7deaad2&e=40b30c6535) ansehen, hier werden einzelne Schritte der Dateneinstellung genau erklärt.
- Suchen Sie Anwendungsempfehlungen, Guidelines, Codelisten oder unser Kompendium (in dem sämtliche Attribute erklärt sind), so werden Sie im [Downloadbereich](https://www.gs1.at/datenaustausch/stammdatenservice-gs1-sync/haendlerportale.html) unserer Website fündig.
- Bei technischen Fragen wenden Sie sich an unseren Support unter [support.gs1sync@gs1.at.](mailto:support.gs1sync@gs1.at)
- Es gibt ein Bild zu Ihrem Produkt? Klären Sie bitte vorab, ob die Bilder der Guideline für [Produktabbildungen](https://www.gs1.at/fileadmin/user_upload/6_Guideline_fuer_Produktabbildungen.pdf) entsprechen (das ist die Voraussetzung).

# **Quick-Guide: Dateneinstellung im RIAG Portal über die Weboberfläche**

#### Einstieg und Artikelanlage

Variante)

✓ Alle wichtigen Funktionen zum Bearbeiten und Publizieren eines Artikels finden Sie im Reiter "Artikel". Anlage neuer Artikel: Über "Hinzufügen" entweder per "Neuer Artikel" (leere Artikelmaske wird erstellt) oder per "Artikel duplizieren" (dazu einen vorhandenen Artikel markieren, dieser wird dadurch kopiert -> einfachere

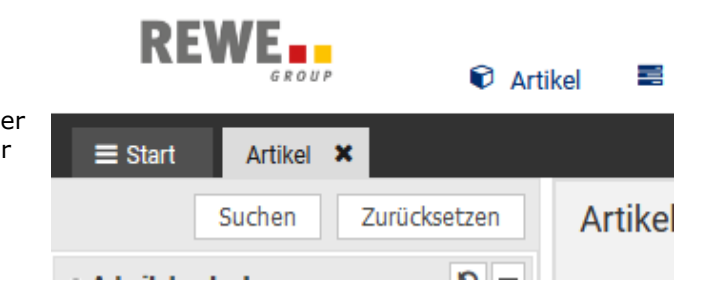

#### Basisartikel und Verpackung

- GTINs (= EAN Codes) im RIAG Portal werden immer 14-stellig angegeben und mit "0" am Beginn aufgefüllt.
- Artikeltyp "Basisartikel" wird für die Konsumenteneinheit verwendet, "Verpackung" für alle Verpackungsebenen darüber (Karton, Display, Palette, …).

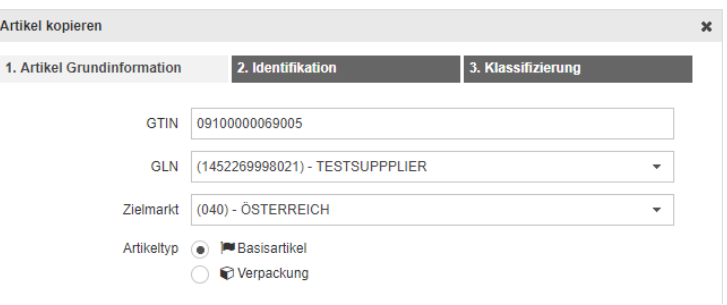

## Artikelbearbeitung

- ✓ Im RIAG Portal müssen Sie folgende Daten einpflegen:
	- o Informationen am Etikett (Artikelbeschreibung, Rechtl. Produktinfos, Marketingbotschaften)
	- o B2B-Informationen, wie sie auf einem Papier-Artikelpass zu finden sind (Abmessungen, Paletten-Angaben, Transport- und Lagerungsbedingungen, …)
	- o Alle Pflichtfelder (markiert mit einem roten Punkt -> nach Fertigstellung des Artikels dürfen keine roten Punkte mehr in der Artikelmaske vorhanden sein)

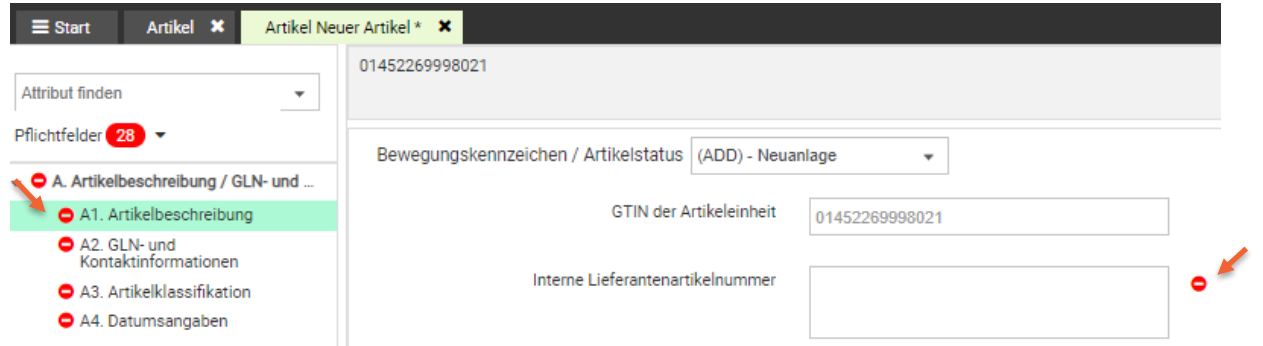

#### Hierarchien

Jede Ebene/ Einheit der Hierarchie (Konsumentenartikel, Karton, Tray, Display, Palette etc.) wird einzeln als Artikel angelegt. Die Verknüpfung der einzelnen Hierarchie-Ebenen (z.B. Konsumentenartikel mit

.<br>I Demografi in den enkelten

Karton) erfolgt unter der dunkelblauen Schaltfläche "Hierarchien bearbeiten" (im jeweiligen Artikel links unten). Unter dem Dropdown "Hierarchie bearbeiten" können Sie entweder Verpackungs – oder nächstniedrigere Einheiten hinzufügen.

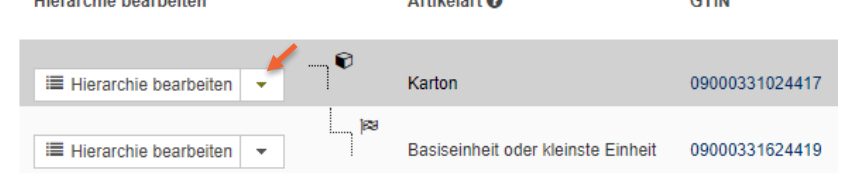

 $\overline{a}$  and  $\overline{a}$ 

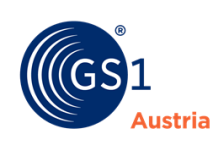

 $\sim$ 

#### 3 technische Schritte: Validieren – Freigeben – Publizieren

- ✓ Nach der Artikelanlage und der Verknüpfung der Hierarchien befindet sich der Artikel zuerst im Entwurfsstatus. Hierauf müssen Sie noch 3 technische Schritte setzen:
	- 1. Validieren (Technische Prüfung) Markieren Sie die Artikel und klicken Sie auf "Validieren". Ob der Artikel zur Freigabe bereit ist, sehen Sie im unteren Bereich der Weboberfläche ("Validierungsreport"). Gibt es noch Fehler, werden diese ebenfalls an dieser Stelle angezeigt und müssen vor der Freigabe unbedingt behoben werden!
	- 2. Freigeben (Freigabe der aktuellen Artikelversion) Auf "Versenden" "Freigeben" und "Hierarchien freigeben" klicken. Bei Erfolg erscheint in der Spalte "Freigabe-Status" ein grüner Daumen nach oben.
	- 3. Publikation Für die Publikation auf "Versenden" und "Publizieren" klicken. Die Publikation erfolgt im ersten Schritt immer an die REWE *Qualitätssicherungs-GLN: 9006370999983.* Achtung: Die Publikation erfolgt immer und ausschließlich auf der höchsten Hierarchie-Ebene (z.B. am Karton) – alle Ebenen darunter werden mitgesendet! Bei Erfolg erscheint eine grüne Wolke (auf der höchsten Ebene) bzw. eine schwarze (für alle Ebenen darunter) in der Spalte Publikationsstatus.

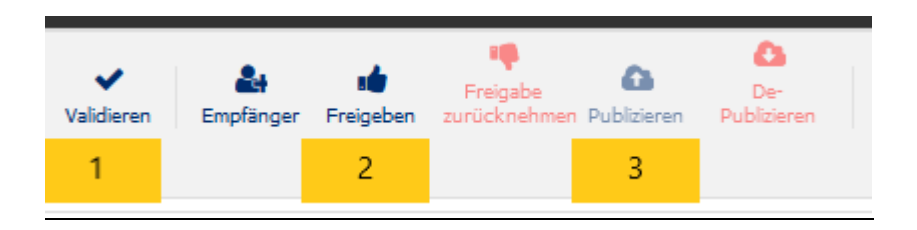

## Qualitätsprozess

- ✓ Nach erfolgreicher Publikation im Qualitätssystem übersenden Sie uns bitte selbstständig die Etiketten des Konsumentenartikels (als pdf, doc, jpg) für die GS1 Sync Qualitätssicherung per Mail an folgende Adresse: [gs1sync@gs1.at.](mailto:gs1sync@gs1.at) Anschließend wird von der QS geprüft, ob die Inhalte am Etikett mit den Daten im RIAG Portal übereinstimmen. Wenn noch Fehler offen sind, dann erhalten Sie per Mail ein Prüfprotokoll. Die darin angeführten Fehler müssen im RIAG Portal korrigiert und erneut freigegeben werden.
- Der Qualitätsprozess ist zwingend für jeden neu angelegten Artikel und jede Artikeländerung einzuhalten!

#### Publikation an REWE Österreich

Erst wenn der Artikel korrekt ist, erhalten Sie die Freigabe-Mail (Betreff: "Überprüfung abgeschlossen"), dass der Artikel von der QS freigeben ist und schlussendlich an die REWE GS1Sync GLN: 9006370999990 publiziert werden kann. Diese GLN wird Ihnen nach positiv abgeschlossener Qualitätsüberprüfung freigeschalten.

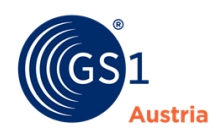